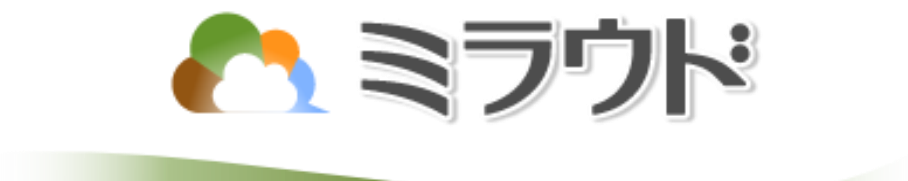

# Edge切替補足 (注意事項/困った時は)

第1版

エイデイケイ富士システム株式会社

# 目 次

Edgeでミラウド操作時の注意事項

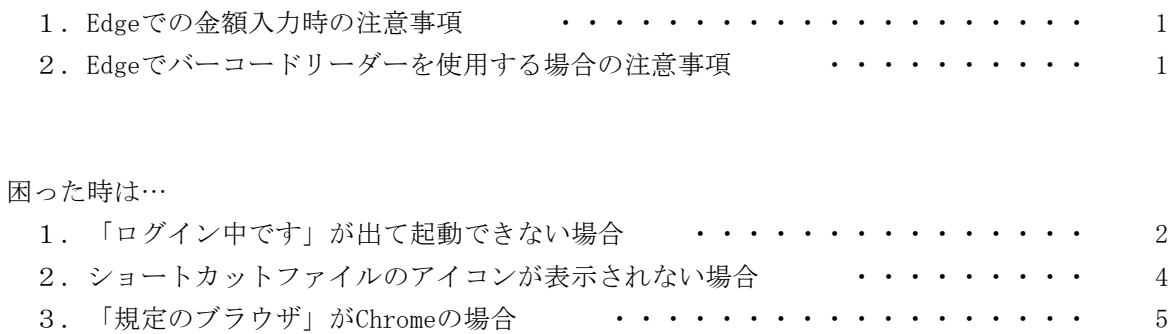

4.パスワードを忘れた場合 ・・・・・・・・・・・・・・・・・・・・・・・・ 5

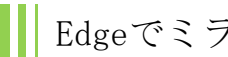

### Edgeでミラウド操作時の注意事項

#### 1.Edgeでの金額入力時の注意事項

ミラウドでの金額入力時に「日本語入力」にしている場合、全角で入力されるため、 金額入力後にEnterキーで確定する必要があります。

①半角数字で入力した場合

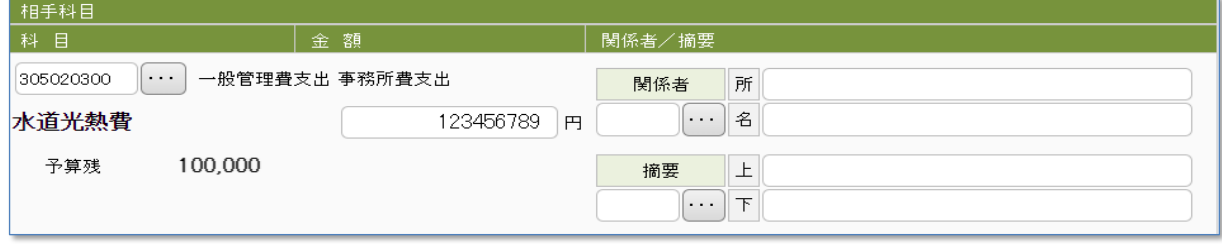

通常通り入力し、TABキーで入力を完了します。

②日本語(全角)で入力した場合

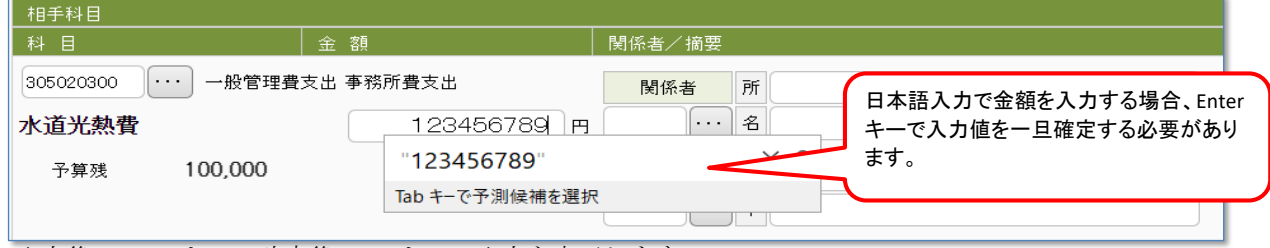

入力後、Enterキーで確定後、TABキーで入力を完了します。

#### 2.Edgeでバーコードリーダーを使用する場合の注意事項

※ミラウド会計スタンダード版、プロフェッショナル版、ミラウド賦課、ミラウド他目的ユーザー様向け ミラウド会計の「一括決済」、ミラウド賦課・ミラウド他目的の「窓口収納」にて、バーコードリーダーを 使った各種命令書や通知書のバーコードを読み込む処理を実行する際、日本語入力をOFFに切り替えて 作業を行ってください。日本語入力のままだと、バーコードを読み込むたびにEnterキーで確定する必要が 出てきます。

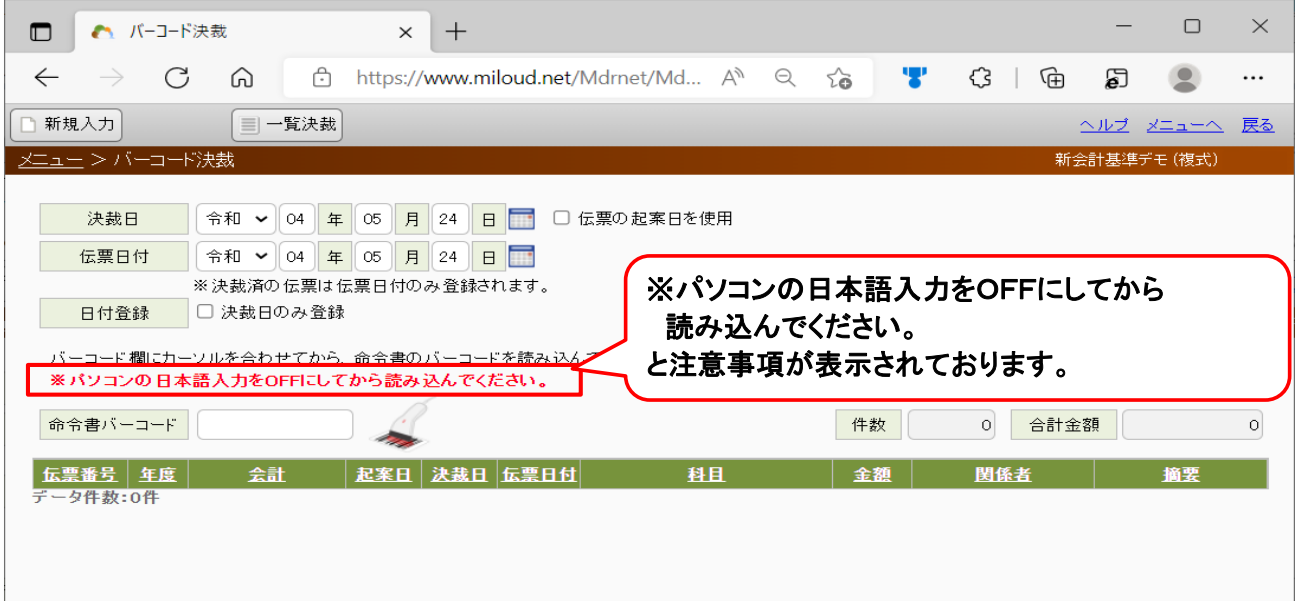

### 困った時は…

#### 1.「ログイン中です」が出て起動できない場合

ミラウドを起動しようとした場合、「現在、会計システムにログイン中です。」というエラーメッセージが出て 起動できない場合があります。

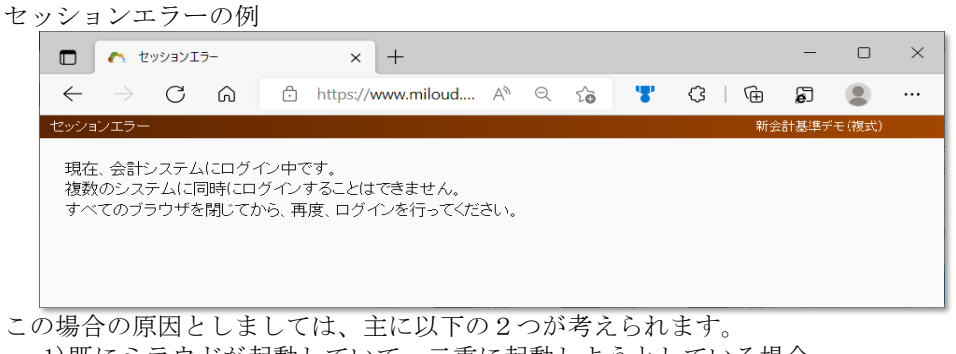

1)既にミラウドが起動していて、二重に起動しようとしている場合 ミラウドは、複数のシステムに同時にログインすることは出来ません。ご注意ください。

2)Edgeの「Microsoft Edgeの起動時」の設定が「前のセッションからタブを開く」になっている場合 次回ミラウドを起動する際にセッションエラーが表示され、ミラウドが起動できない場合があります。 この場合、Edgeの設定を変更する必要があります。

2)の場合にEdgeの設定を変更する手順は次のとおりです。 ①Edgeを起動します。

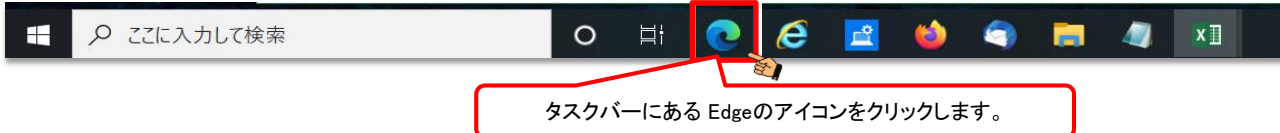

タスクバーにEdgeのアイコンが無い場合は、スタートメニューなどからEdgeを起動してください。

②「…」(設定など)をクリックし、「設定」をクリックします。

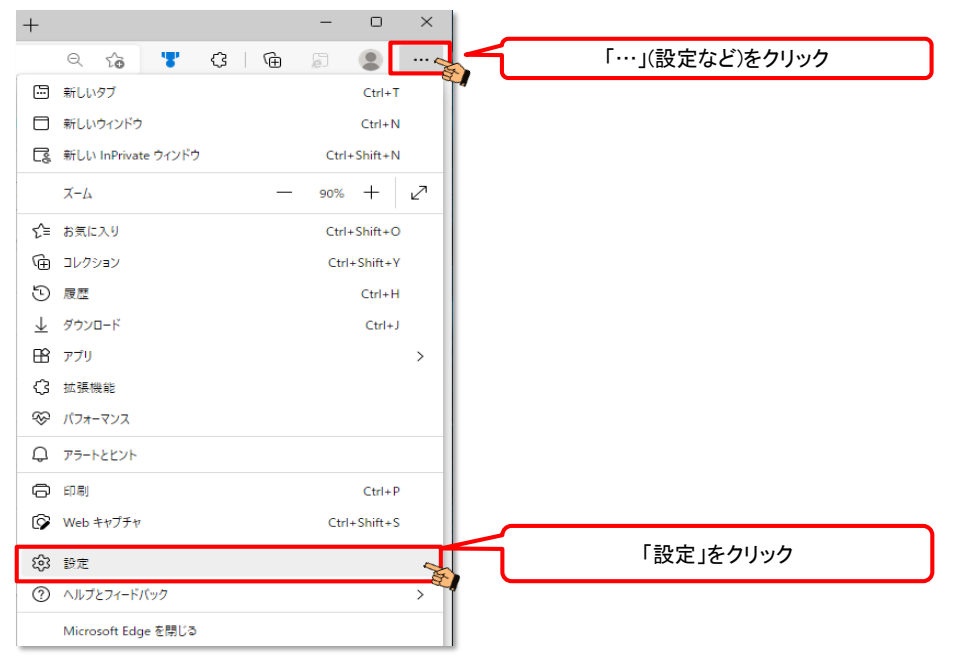

## **A ミラウド**

③設定画面から、「 [スタート]、[ホーム]、および[新規]タブ 」を選択し、設定値を確認します。 もし、「前のセッションからタブを開く」になっていた場合は、「新しいタブページを開く」に 変更してください。

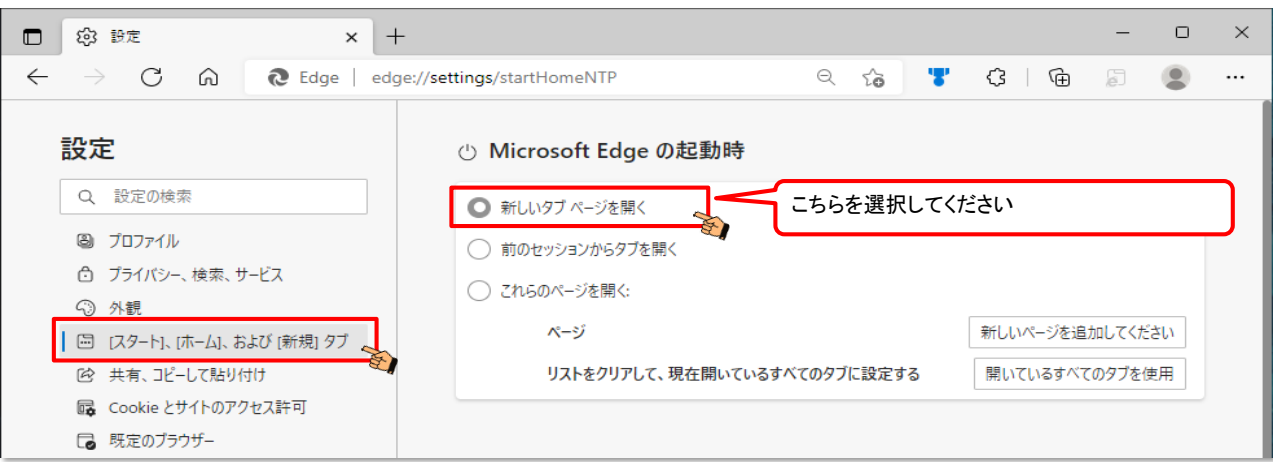

## • ミラウド

#### 2. ショートカットファイルのアイコンが表示されない場合

ショートカットを作成したけれど、ミラウドのアイコンではない…という場合、 ミラウドのアイコンを設定する方法は次のとおりです。

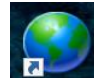

(ミラウドアイコンになっていない例)

① <https://www.miloud.net/favicon.ico> にアクセスします。

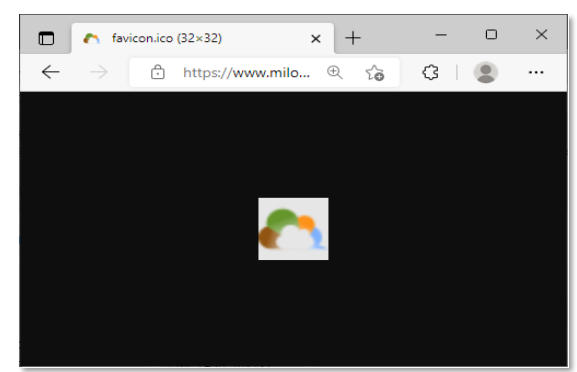

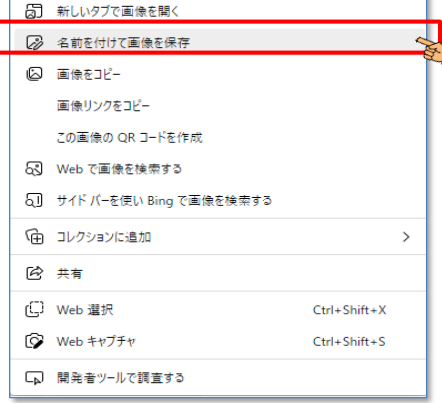

②アイコンが表示された画面が出てきます。 ミラウドのアイコン画像を右クリックして、

- 「名前をつけて画像を保存」を選択し、ご利用のパソコンの任意の場所に保存します。
- ③ショートカットファイルを右クリックし、プロパティから「アイコンの変更」を選択し、 ②で保存したアイコンファイルを指定します。

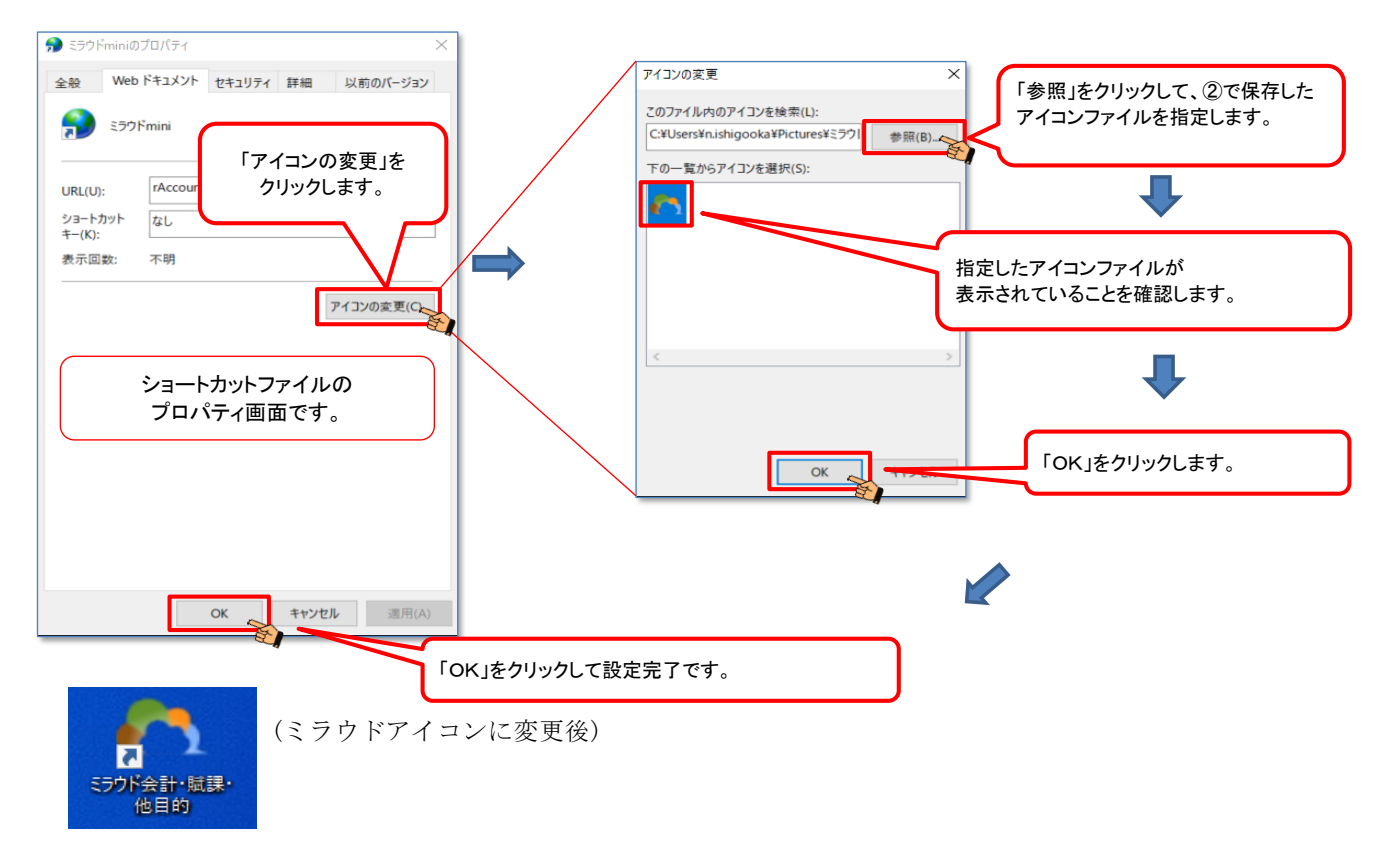

#### 3.「規定のブラウザ」がChromeの場合

~土地改良区様で通常お使いのブラウザがIE、Edgeではなく、Chromeの場合 Chromeでもお使い頂けますが、Edgeで起動させたい場合は、次の手順で設定します。 ①Edgeでミラウドのログイン画面を表示し、「…」(設定など)をクリックして、「その他のツール」から 「スタート画面にピン留めする」を選択します。

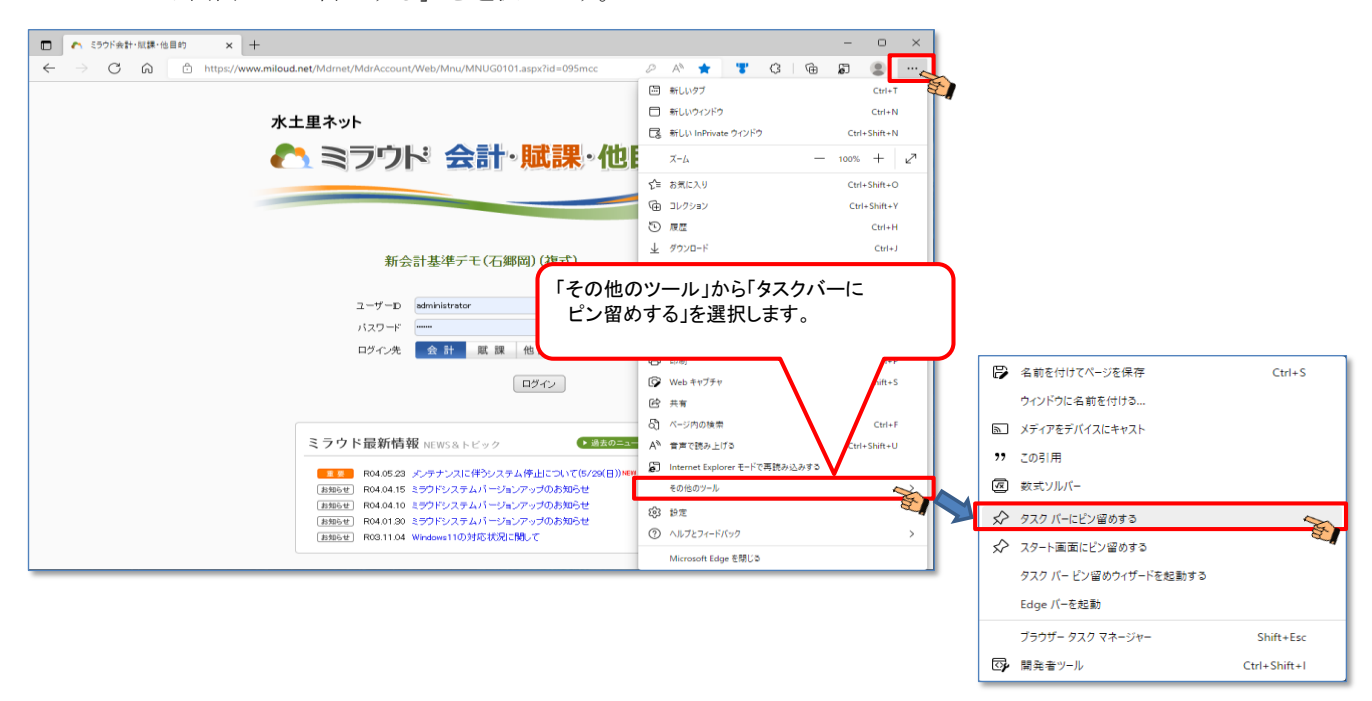

②タスクバーに、Edgeで起動するためのミラウドのアイコンが追加されます。

![](_page_6_Figure_5.jpeg)

#### 4.パスワードを忘れた場合

①ミラウド(会計、賦課、他目的)、ミラウドminiクラウド版ユーザー様 弊社ミラウドサポート担当へお問い合わせください。

 →弊社にて該当ユーザーのパスワードを一旦初期化したのちにログインして頂き、 「パスワード変更」にて新たにパスワードを設定して頂きます。

②ミラウドminiインストール版をお使いのユーザー様の場合 弊社ミラウドサポート担当へお問い合わせください。

 →弊社より、パスワードの再設定手順をメール、お電話にてご説明致します。 ユーザー様で、手順に沿ってパスワードの再設定をして頂きます。